# Turnitin for Assignments in Brightspace

You can enable *Turnitin* for written assignments to receive similarity reports on submitted papers. *Turnitin* compares submitted papers, for matching content, to internet sources, academic sources, and papers previously submitted to Turnitin. Instructors and learners can access the result of these comparisons in the form of *similarity reports* for each submission to any Turnitin-enabled assignment.

## **Enabling Turnitin**

*Turnitin* can be enabled when the assignment is being created or after it is created in the *Edit Folder* page.

Edit Folder - ePortfolio Assignment v 1. In the *Edit Folder* page, click the *Turnitin* tab. Properties Restrictions Objectives Turnitin® Properties Restrictions Objectives Turnitin® 2. Check the *Enable GradeMark for this*  Turnitin<sup>®</sup> Integration *folder* option. GradeMark® Evaluation 3. Choose the *Automatically sync grades*  √ Inable GradeMark® for this folder you would like similarity scores to be generated, ensure you also enable Originality Check® below *as Draft in Brightspace* option. Transfer 4. Under *Originality Check* options check Automatically sync grades as Draft in Brightspace @ Manually sync grades as Draft in Brightspace the *Enable Originality Check for this folder* option. Originality Check® <sup>©</sup> Enable Originality Check® for this folder 5. Check the *Allow learners to see Turnitin similarity scores in their dropbox folder* Display  $\bigvee$  Allow learners to see Turnitin similarity scores in their dropbox folder option.

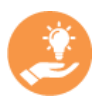

Step 5 is optional, but strongly recommended. If the learners cannot view similarity reports, the reports lose their educational value and become merely punitive tools.

6. Click *Save and Close* button.

In the list of *Dropbox/Assignment Folders*, the intront of an assignment folder name indicates that *Turnitin* is enabled for that assignment.

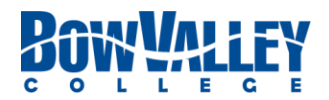

## **Accessing Similarity Reports**

Once a learner submits a written assignment, it takes a few minutes for the similarity report to be generated. During this time you see the report status as *In Progress*.

Once the report is generated, you can access it by clicking on the *Turnitin Similarity* icon in the submission table, or the *Evaluate Submission* page for each learner's submission.

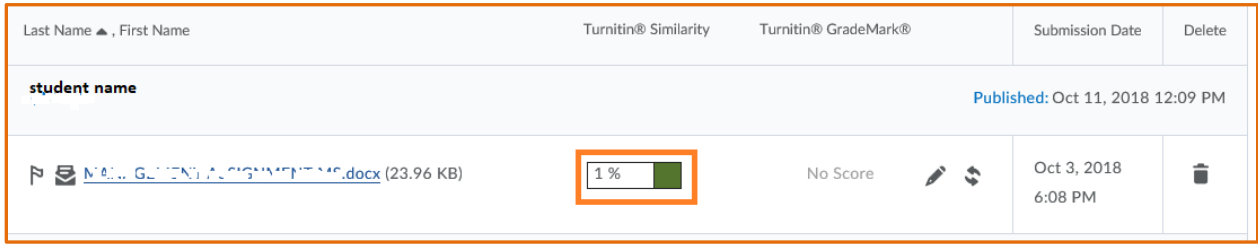

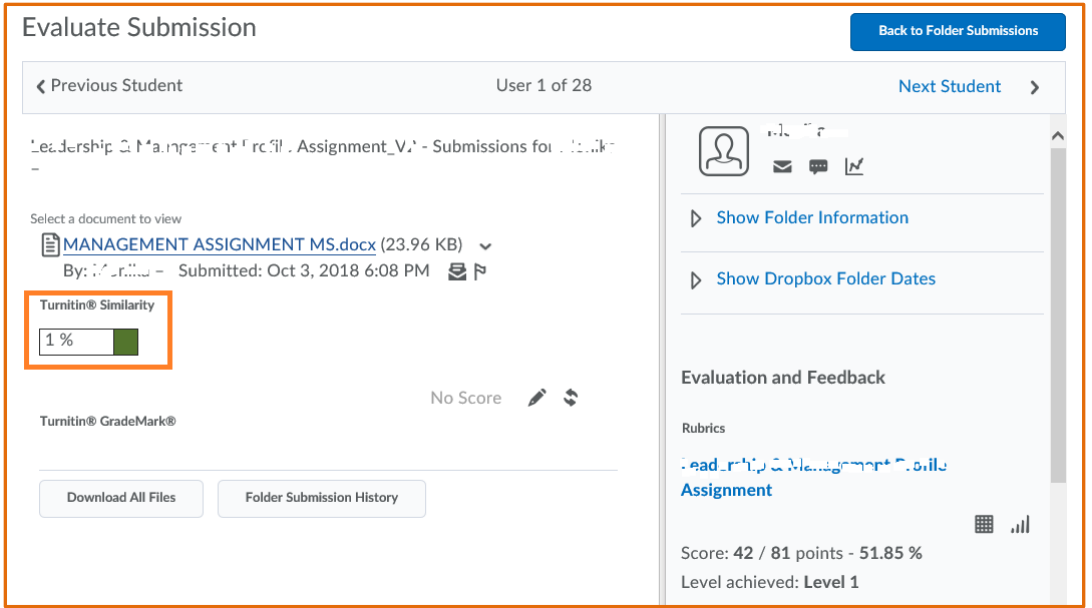

Similarity reports will open in a new tab on your browser. You can click on the similarity score on the right side of the report to view a breakdown of the similarities. Refer to the Turnitin - [Interpret Similarity Reports](https://bowvalleycollege.ca/-/media/bvc/home/teaching-and-research/aiar/brightspace-d2l-resources/turnitin---interpreting-similarity-reports.ashx?la=en&hash=ACF0F35027E72F69F2079721DD0FEB92C40249EE) document for more details on understanding the details provided in the reports

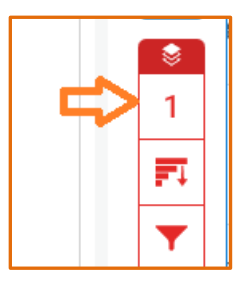

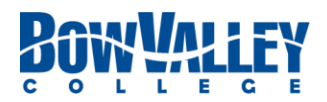

#### **Multiple submissions**

You – the instructor – can set the assignment dropbox to accept multiple submissions. Whether you review and provide feedback on each submission or not, a similarity report will be produced for each submission. Learners can improve their writings by viewing the similarity reports and revising their submissions based on the information provided in the report, to meet academic honesty requirements.

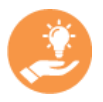

There needs to be at least 24 hours between submissions for reports to be meaningful.

### **Learners Accessing Similarity Report**

It is good practice to let your learners know how to view, and where to access similarity reports, as some of them may not be aware of it.

If you have enabled the learners' view of similarity reports (step 5 in Enabling Turnitin above) learners can access this report from the *Submission History* page a few minutes after they have submitted their assignment – even before you evaluate and provide feedback. To access similarity reports, learners need to:

- 1. Navigate to *Assessments* > *Dropbox* from the navbar.
- 2. In the list of their assignments, click on the *Submissions* number in front of the assignment with the Turnitin icon.

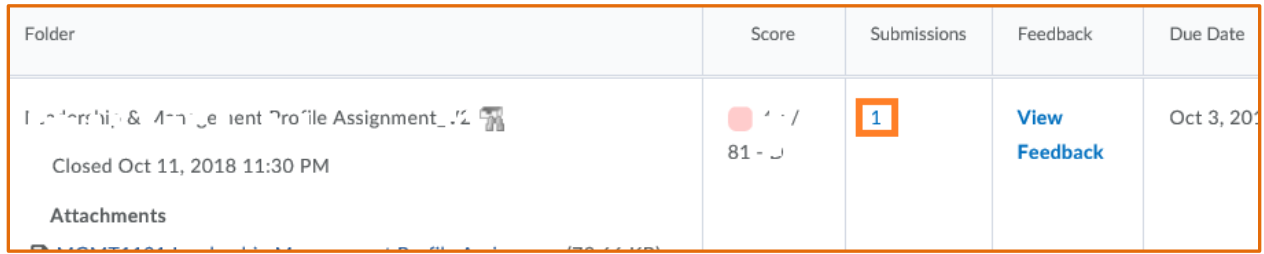

3. In the *Submission History* page that opens, click on the report icon in front of each submission to see its similarity report.

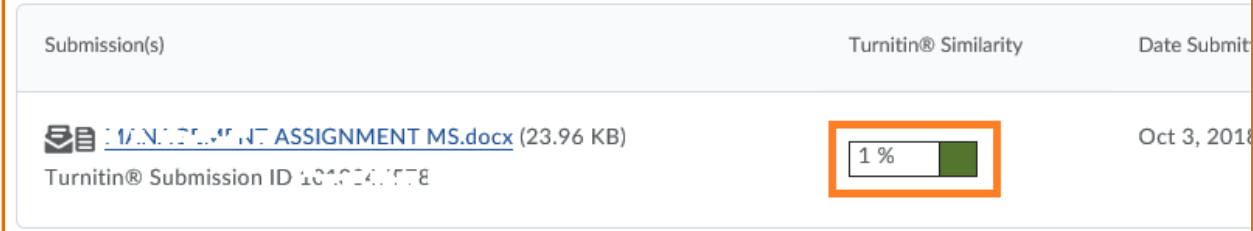

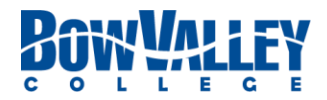